## Вкладка Индивидуальные графики

На вкладке Индивидуальные графики можно добавить индивидуальный график работы определенного сотрудника на один месяц. Индивидуальный график имеет больший приоритет, чем регулярный график, назначенный сотруднику на год. По истечении одного месяца работы по индивидуальному графику сотрудник вернется к работе по своему регулярному графику.

Индивидуальный график автоматически добавляется при изменении времени начала или окончания смены, при добавлении или удалении выходных в разделе [Планирование](https://confluence.prosyst.ru/pages/viewpage.action?pageId=91052567).

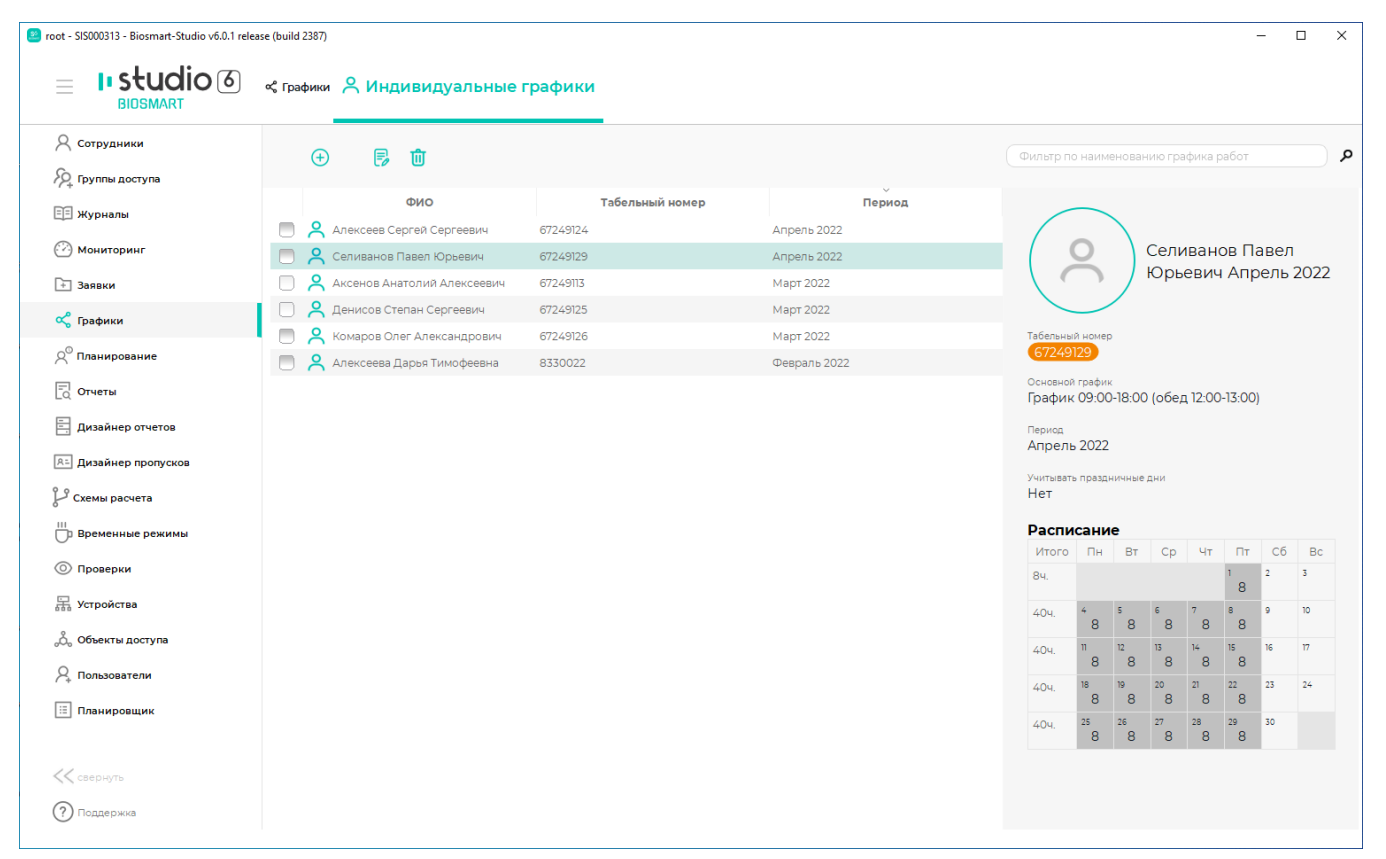

Œ

Для создания нового графика на вкладке Индивидуальные графики нажмите на панели инструментов кнопку Добавить график работы . Откроется окно Добавление персонального графика.

Выберите сотрудника, для которого необходимо создать индивидуальный график работы. Нажмите Далее.

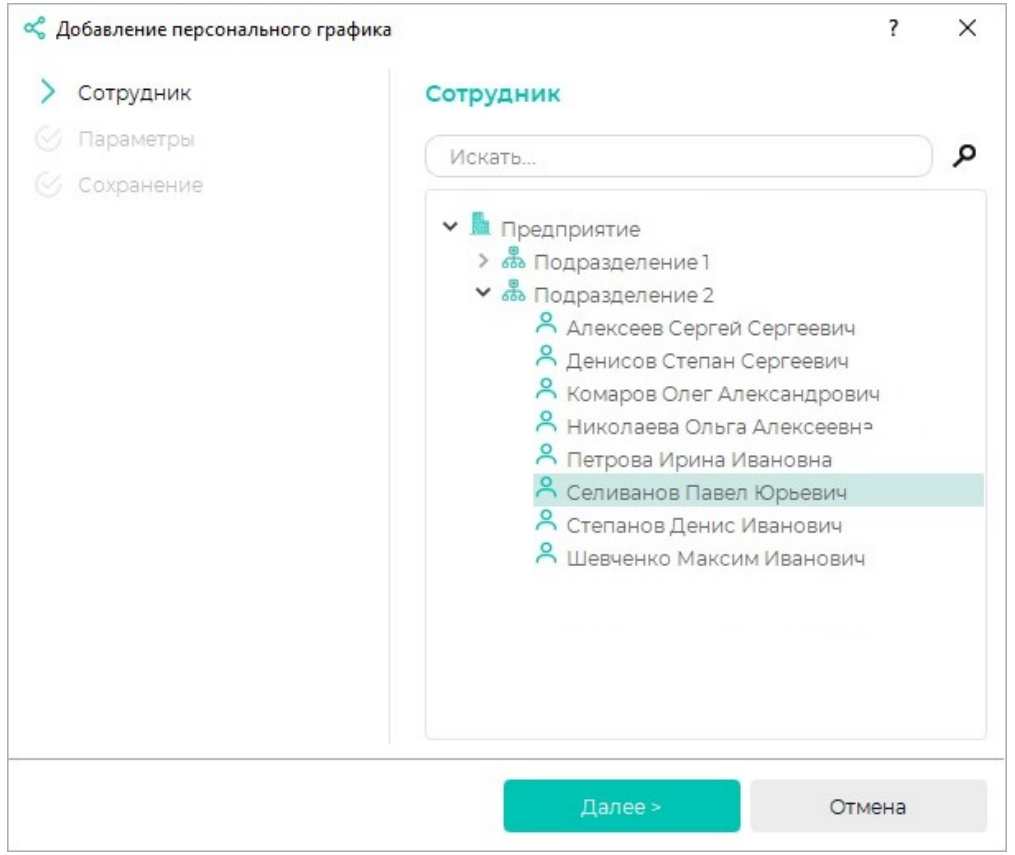

Поле Наименование по умолчанию заполняется ФИО сотрудника, при желании можно изменить наименование создаваемого графика.

При желании выберите Цвет, соответствующий этому графику работы. Таким цветом будет показан период действия графика работы в окне Свойства сотрудника на вкладке Графики работы в расширенном режиме.

Выберите месяц, на который необходимо создать индивидуальный график.

Чтобы назначить смену на дату, кликните правой кнопкой мыши по ячейке с датой, в выпадающем меню нажмите кнопку Задать смену и выберите тип смены из списка.

Чтобы назначить один тип смены на несколько дат, зажмите клавишу Ctrl и левой кнопкой мыши выделите необходимые даты, затем кликните правой кнопкой мыши по любой выбранной ячейке, в выпадающем меню нажмите кнопку Задать смену и выберите тип смены из списка.

Чтобы смены, заданные на ограниченный диапазон дат, периодически повторить до конца месяца, выделите этот диапазон дат, кликните правой кнопкой мыши по любой выбранной ячейке и в выпадающем меню нажмите Применить периодичность - До конца месяца.

Нажмите Далее.

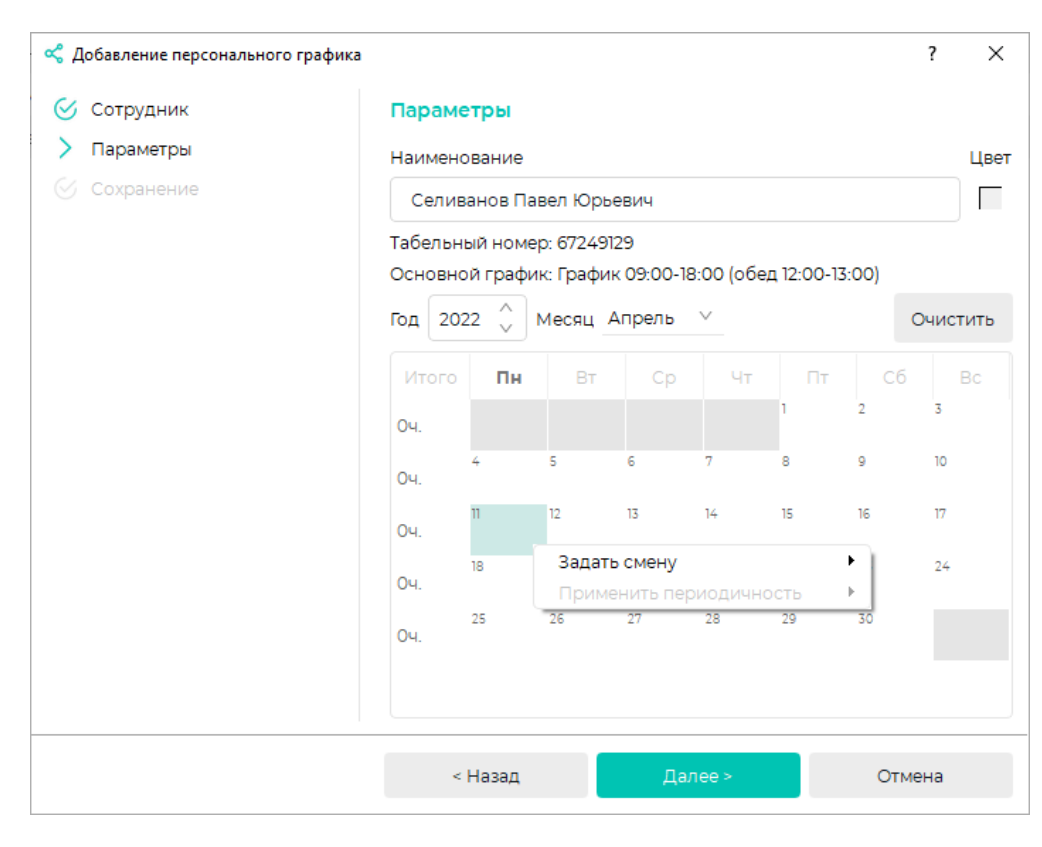

После сохранения нажмите Завершить.